# 绵阳市卫生健康委员会

## 绵阳市卫生健康委员会 关于申报 2022 年上半年市级继续医学教育 项目的通知

各县市区卫生健康局、园区社发局,委直属医疗卫生单位,二级 以上委注册民营医院,有关学术团体:

根据绵阳市卫生健康委员会的工作安排,现将 2022 年绵阳 市市级继续医学教育项目申报工作有关事项通知如下:

一、申报时间

新项目申报:截止 2022 年 1 月 30 日前。

备案项目:截止 2022 年 1 月 30 日前。

二、申报方式

请 登 录 绵 阳 市 全 民 健 康 信 息 平 台 , 网 址 : https://218.89.178.119:7086/index/, 参照《绵阳市市级继教 [项目申报系统操作流程》《绵阳市市级继教项目备案操作流程》](�� h t t p : / / s c c m e . h a o y i s h e n g . c o m / s c c m e / l o g i n . j s p�	�W(^sS�Q�[�bu3b�0) [\(见附件\),在平台内完成申报、备案。](�� h t t p : / / s c c m e . h a o y i s h e n g . c o m / s c c m e / l o g i n . j s p�	�W(^sS�Q�[�bu3b�0)

三、申报要求

请按照《绵阳市继续医学教育项目、学分管理办法(试行)》 要求执行。

四、注意事项

(一)请各地各单位在规定的申报时间内设定本地本单位的

 $-1-$ 

申报截止时间,认真完成项目的初审及上报,逾期系统将自动关 闭。

(二)按照"谁申报、谁主办、谁负责"的原则。各单位可 申报本单位作为唯一/第一主办单位的项目,不得为其他机构申 报项目。同一项目只能通过一个单位申报,不得重复申报。

(三)各地各单位提交至市继教办的申报项目通过率低于 70%的,市继教办将减少相关单位申报继教项目数。上报至市继 续医学教育委员会办公室的项目将不再退回修改。

(四)项目负责人为卫生计生专业技术人员的,原则上要求 五年内在核心期刊或统计源期刊上作为第一作者或者通讯作者 发表过相关学术论文。县级医疗机构的项目负责人,申报针对初、 中级卫生专业技术人员,以基本理论、基础知识、基本技能为主 的基础类继续医学教育项目,论文可放宽至 B 类及以上期刊。

继教管理系统技术人员:

龙湖 联系电话(手机):15760633369 王浩 联系电话(手机):18200394556 卫健委联系人:陈佳妮 联系电话:2212435

附件:1.绵阳市市级继教项目申报操作流程 2.绵阳市市级继教项目备案操作流程

 $-2-$ 

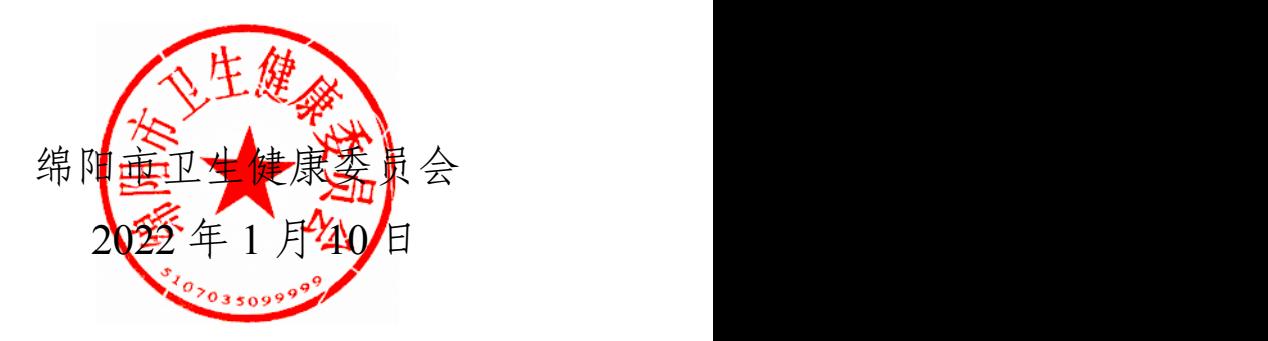

附件 1

## 绵阳市市级继教项目申报操作流程

2022 年新项目申报流程:

- 步骤 1: 填写项目内容并提交审核;
- 步骤 2:单位管理员初审。
- 步骤 3:单位管理员提交,由上级主管部门审核。

登录绵阳市全民健康信息平台, 网址: https://218.89.178.119:7086/index/(推荐使用谷歌浏览 器),使用本单位的账号和密码登录操作。

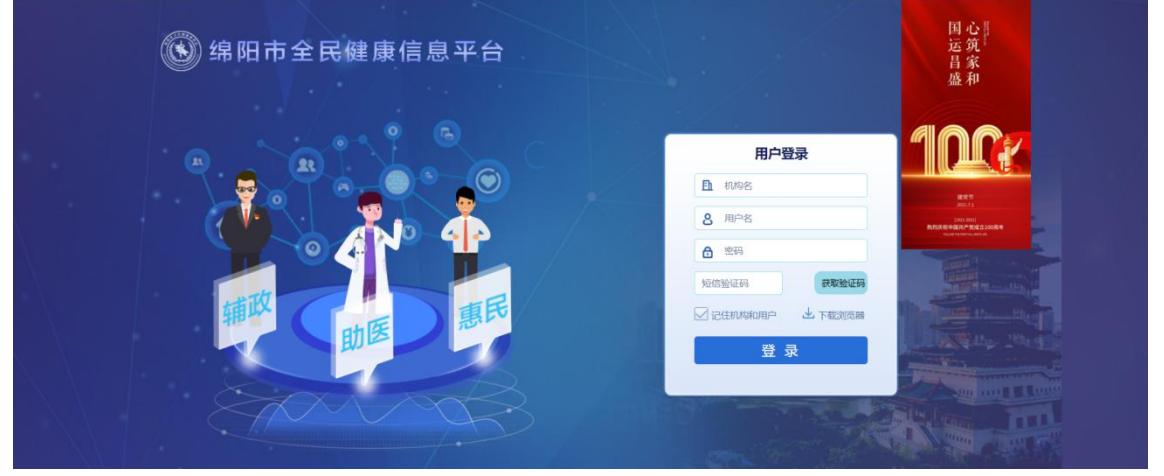

(全民健康平台账号、密码及验证码相关问题请联系:李红博:15928817546,何勇均:18080106559) 步骤 1: 填写项目内容并提交审核。

点击[项目申报]-[申报新项目]-[市级项目]-[确定],即可进入项目详情填写页面。

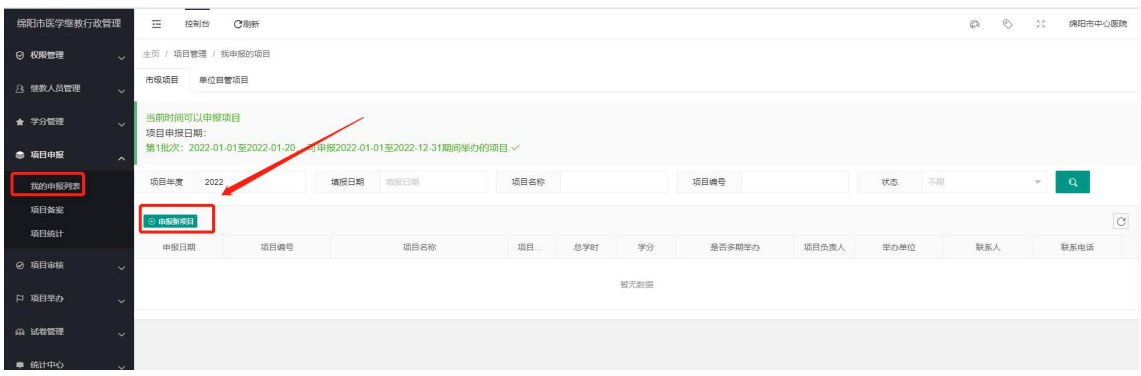

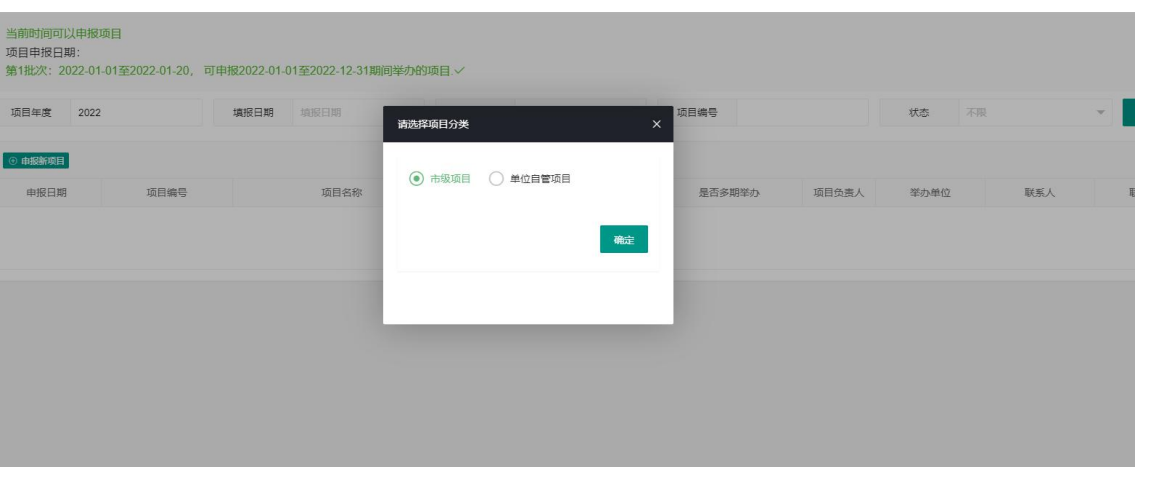

<< 返回我的项目

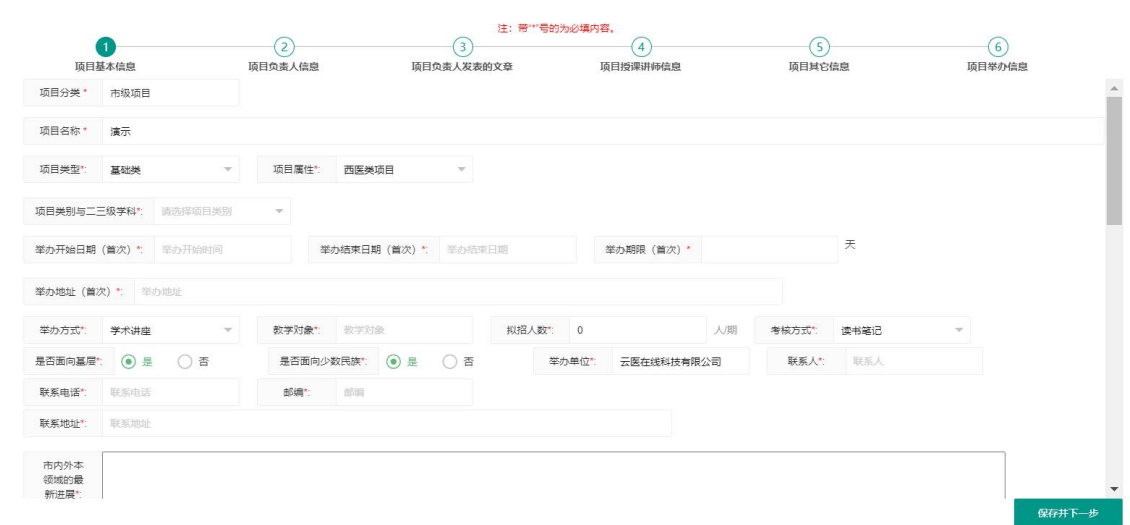

注: カランド アイストランド こうしょう しんこうかい こうしょう こうしょう しょうかい しゅうしょく

1.带"\*"号的为必填内容。

2.为解决授课讲师学分授予问题、新增授课讲师身份证号字段。

3.填写所有内容后,即可上报审核(此处的上报审核为上报给单位管理员审核,如果是单位管理 员自己上报,则由单位管理员自己审核)。

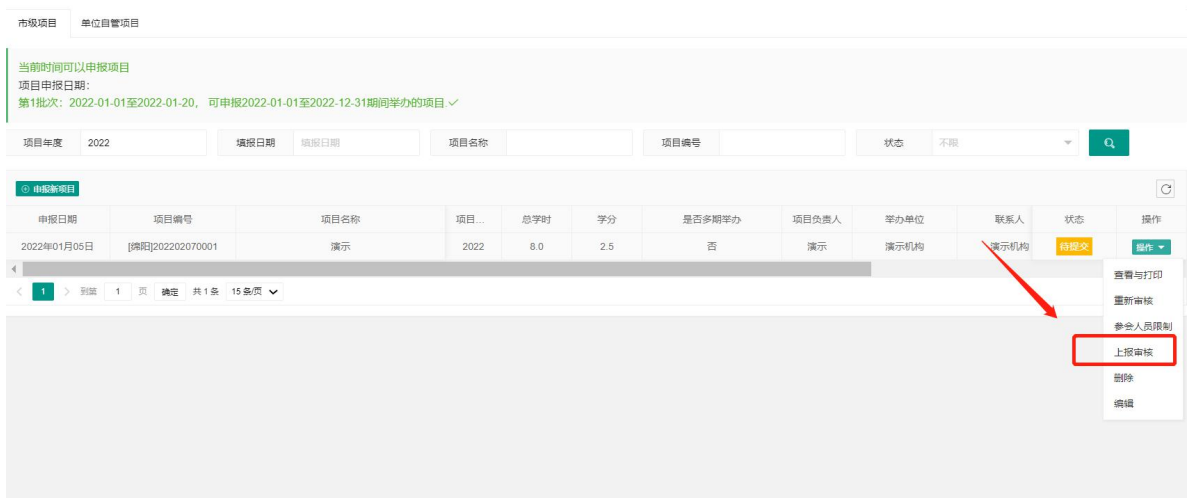

 $-4-$ 

如因故未能填写完成,系统自动保持当前进度,下次进入可继续填写。

注: カランド アイストランド こうしょう しんこうかい こうしょう こうしょう しょうかい しゅうしょく

1.上报审核前,可点击[编辑]对项目内容进行修改。一旦上报审核,无法的对项目内容进行修改。 2.上级主管部门可对项目进行[驳回修改],驳回后,申报单位可再次进行修改项目。

3.平台实现全流程信息化管理,无需申报单位打印申报书、签字、盖章,扫描为 PDF 格式文件后, 作为附件上传。

步骤 2:单位管理员初审。

点击[项目审核]-[申报审核],在[待审核]状态中审核上报的项目。

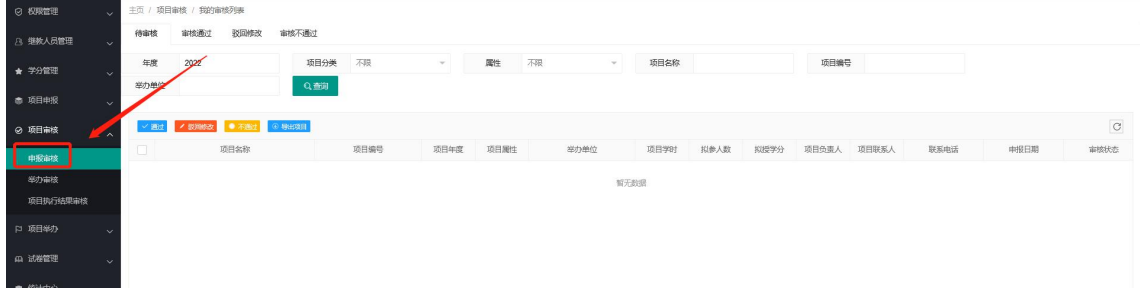

步骤 3:单位管理员提交,由上级主管部门审核。 审核通过后,项目状态自动变为待上级部门审核。

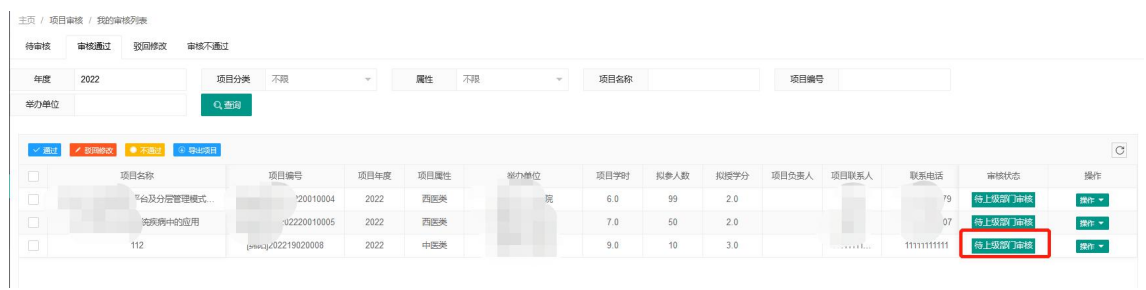

附件 2

#### 绵阳市市级继教项目备案操作流程

项目备案分 4 个步骤: 步骤 1:添加备案项目。

步骤 2: 完善项目内容。

步骤 3:单位初审。

步骤 4: 单位管理员提交,由上级主管部门审核。

登录 http://yxjy.jkmy.org/web/start/网址(推荐使用谷歌浏览器),使用本单位的账号和密码登 录操作。

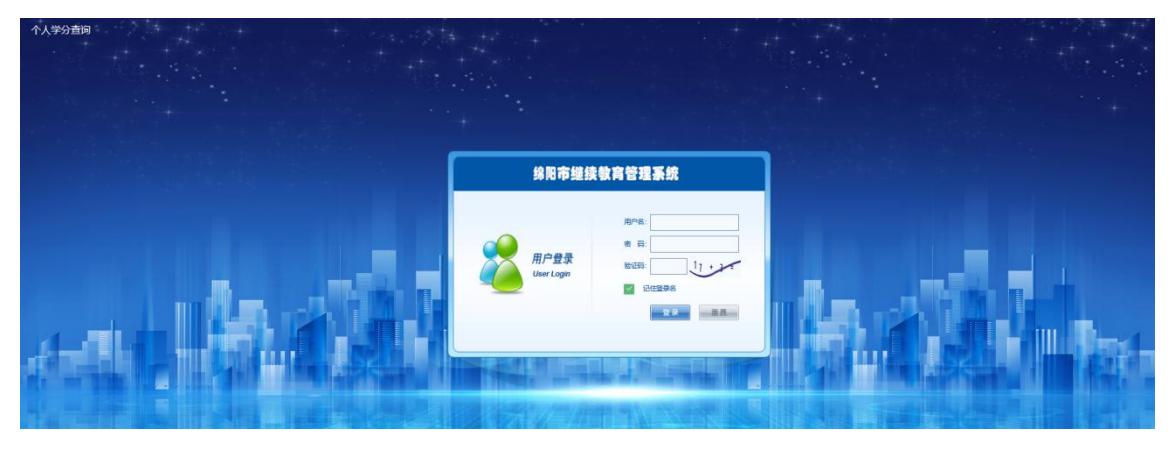

步骤 1:添加备案项目。 点击[项目申报]-[项目备案]-[添加备案项目]。

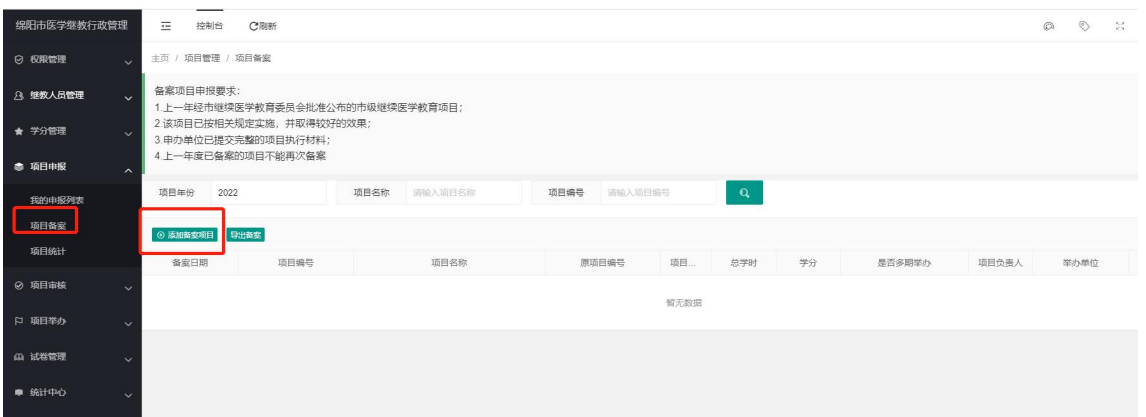

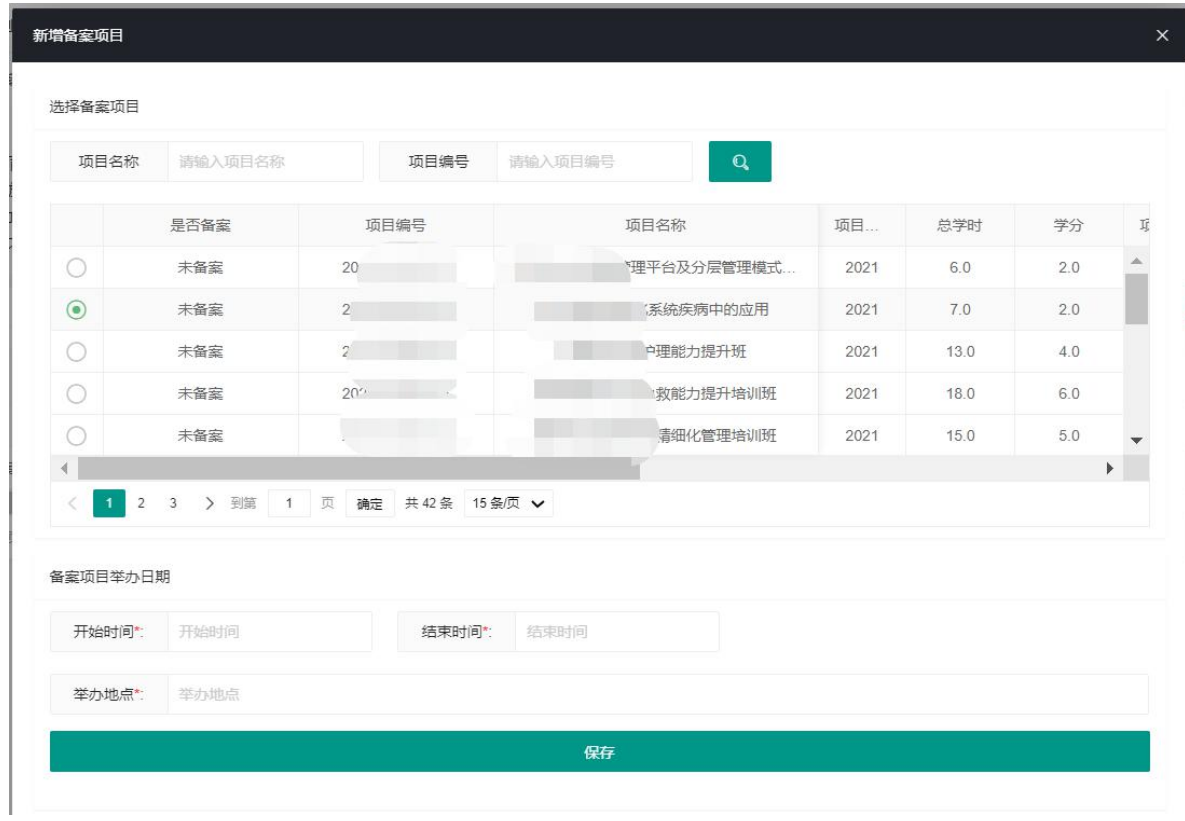

填写[开始时间][结束时间][举办地点]后,点击[保存]。

#### 步骤 2: 完善项目内容。

点击[编辑],填写备案项目内容(可参考新申报操作流程)。

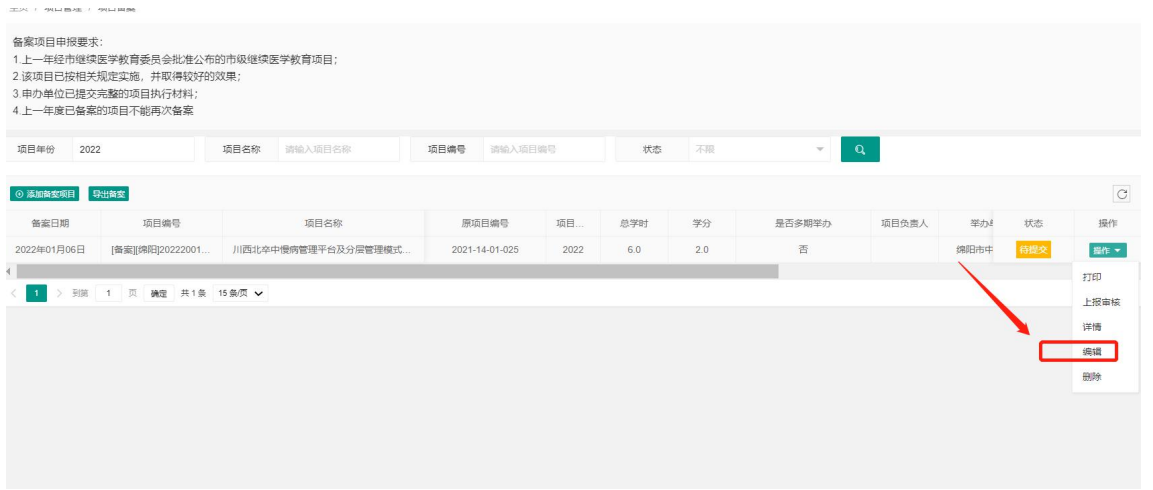

步骤 3:单位初审。

[步骤 2]完成,上报审核后,默认由单位初审。须由单位管理员在[项目审核]-[申报审核]中初 审,初审通过后,再由上级主管部门审核。

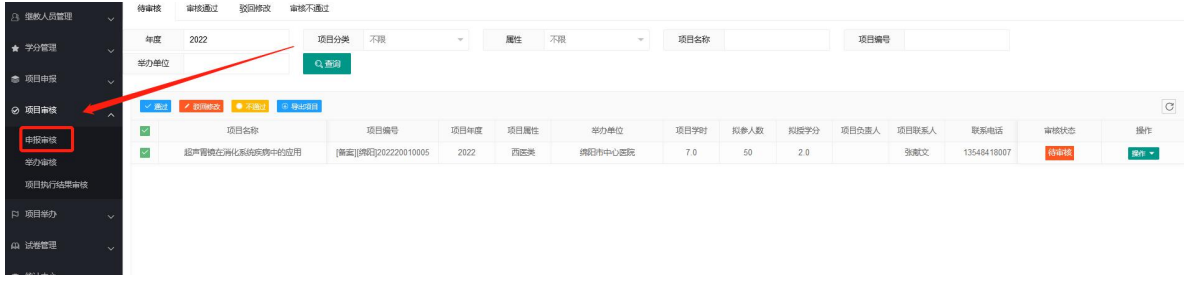

步骤 4:单位管理员提交,由上级主管部门审核。 审核通过后,项目状态自动变为待上级部门审核。

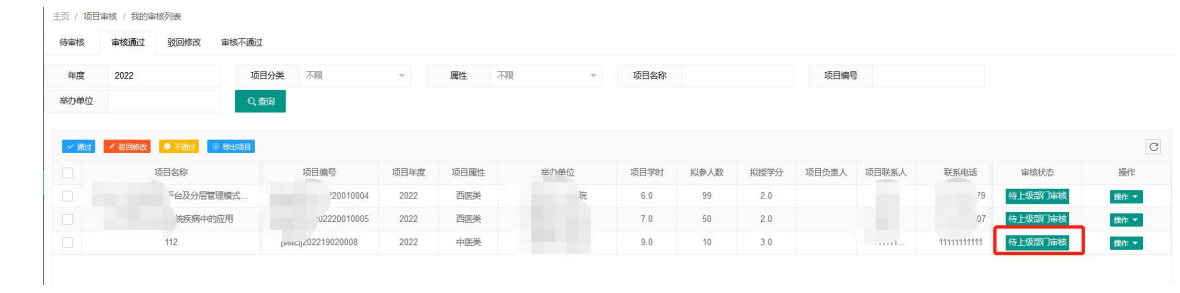